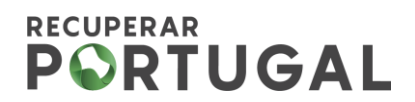

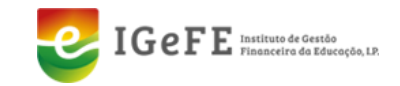

## **Aviso n.º 01/C06-i01.01/2022**

**GUIA DE ACESSO AO TERMO DE ACEITAÇÃO E DOCUMENTOS DE SUPORTE**

## **1. Aceder aos Projetos Submetidos:**

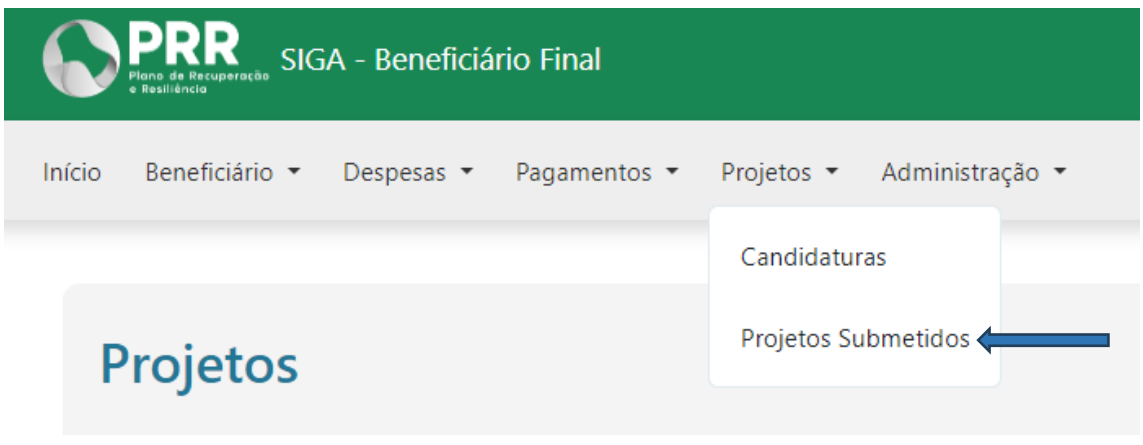

## **2. Escolher o Projeto que pretende através da Lupa:**

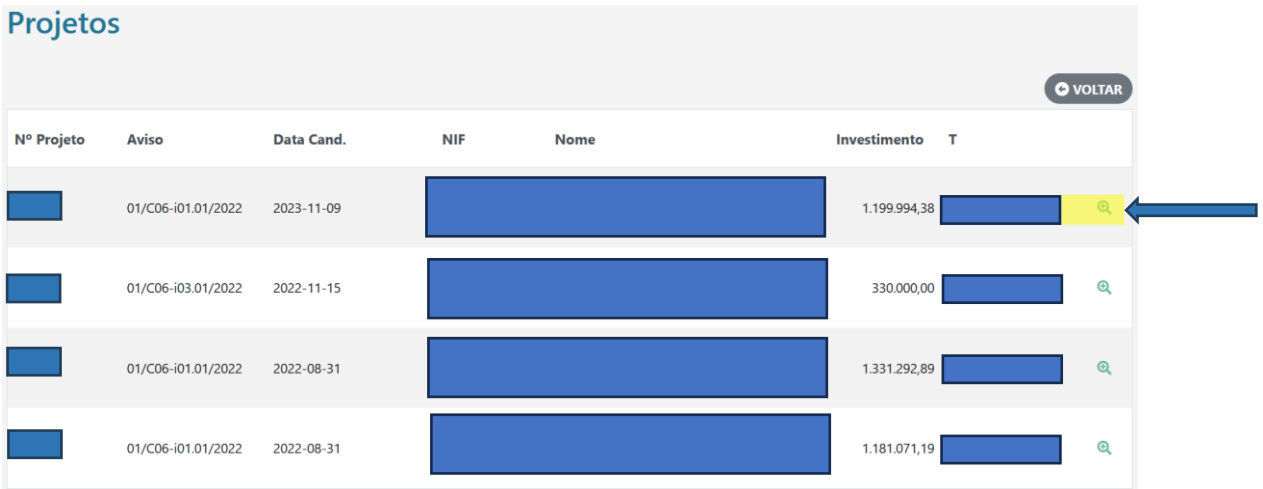

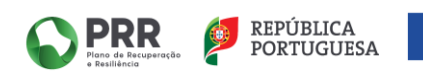

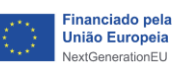

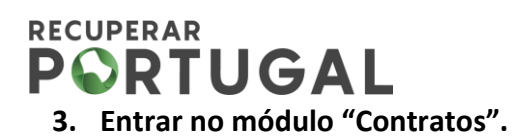

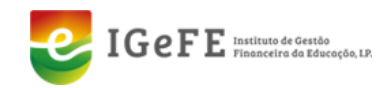

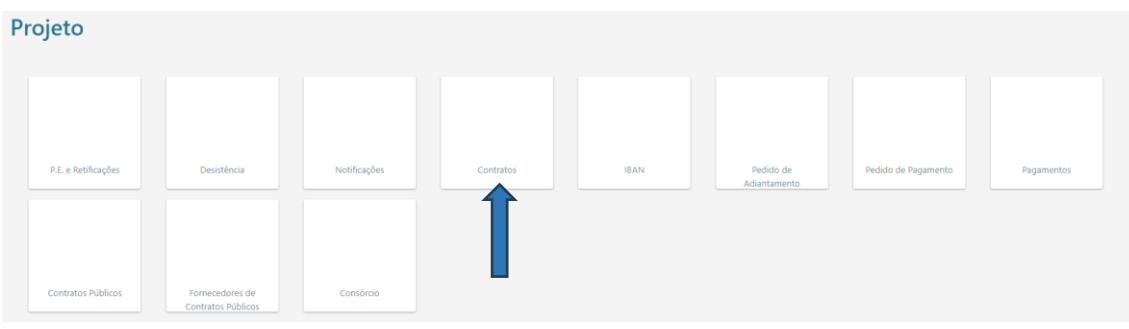

**4. Clicar em "+"na lupa para aceder ao módulo "Contrato".**

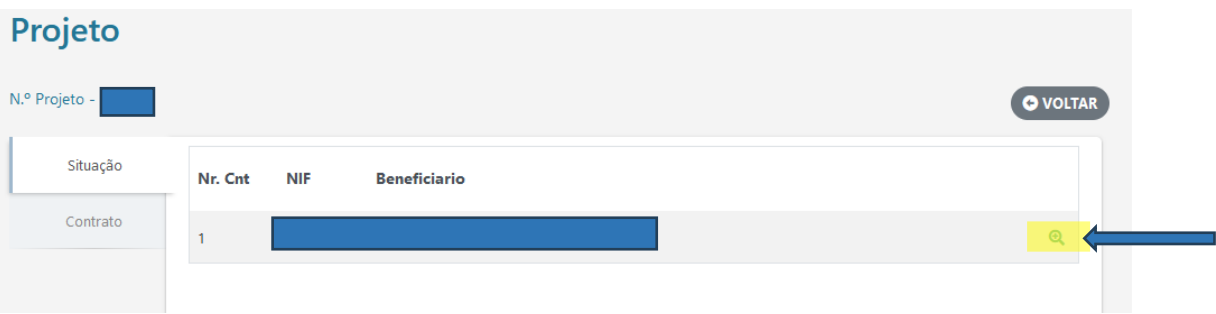

**5. No módulo contrato, deverá efetuar o download da minuta de contrato publicada para assinatura do Termo de Aceitação (TA).** 

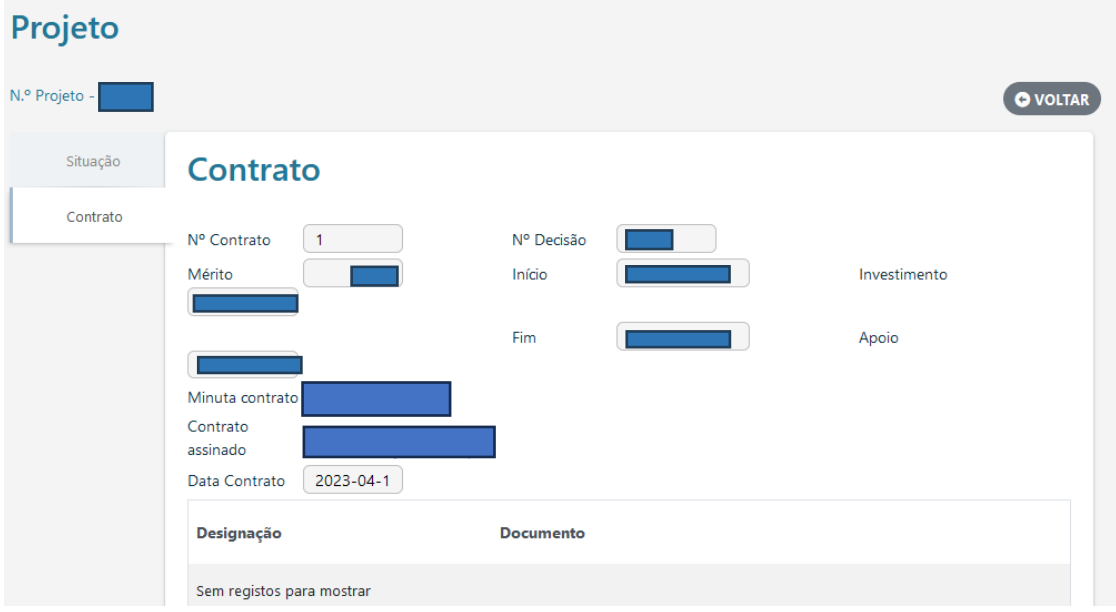

O TA e os documentos de suporte encontram-se na pasta comprimida, o beneficiário final (BF) deverá descarregar, conforme a situação (Entidade Pública ou Entidade Privada):

Entidade Pública - TA e Documento comprovativo do IBAN;

Entidade Privada - TA e Boletim de Identificação do Fornecedor (BIF).

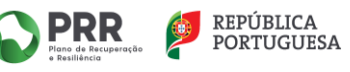

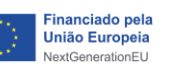

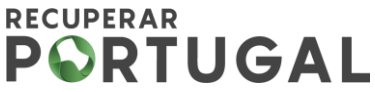

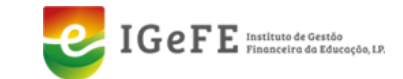

**6. De seguida, abrir o documento TA e preencher os campos em branco, conforme a situação do BF (Entidade Pública ou Entidade Privada).**

#### **Entidade Pública:**

• Preencher os campos "**representado por**" e "**na qualidade de**" .

designado por Beneficiário Final, representado por:

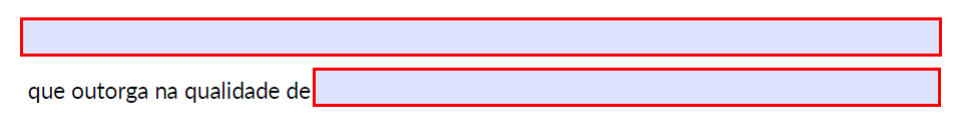

• Neste caso, o número do **IBAN** do BF encontra-se previamente preenchido.

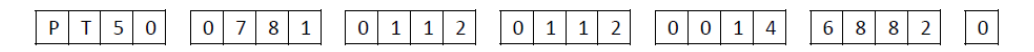

• Por último, assinar digitalmente o respetivo documento no campo para o efeito (confirmar a validade da assinatura digital)

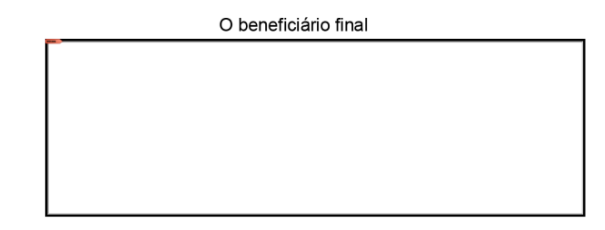

[assinatura reconhecida na qualidade e com poderes para o ato ou através do Cartão do Cidadão (CC) ou Chave<br>Móvel Digital (CDM), com recurso ao Sistema de Certificação de Atributos Profissionais (SCAP)].

#### **DOCUMENTOS DE SUPORTE:**

- a) Minuta de contrato do TA com o nome do documento "TA Projeto \_ XXXX" devidamente preenchido e assinado;
- b) Declarações de situação, respetivamente, tributária e contributiva regularizada perante a Administração Fiscal e a Segurança Social, até à data de assinatura do TA;
- c) Declaração de situação regularizada em matéria de reposições, no âmbito dos financiamentos dos Fundos Europeus Estruturais e de Investimento (FEEI), assinada por quem tenha poderes para o ato, até à data de assinatura do TA.

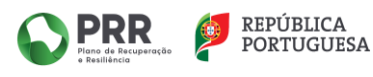

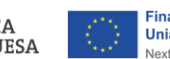

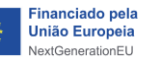

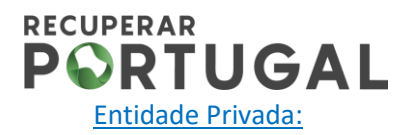

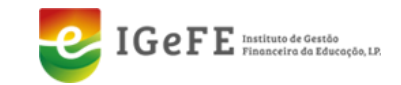

• Preencher os campos em branco "**representado por**" e "**na qualidade de**".

designado por Beneficiário Final, representado por:

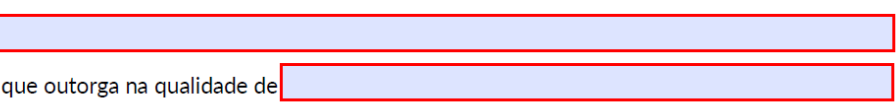

• Preencher o número de **IBAN** do beneficiário final com 21 dígitos.

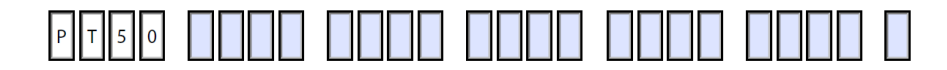

• Por último, assinar digitalmente o respetivo documento no campo para o efeito (confirmar a validade da assinatura digital)

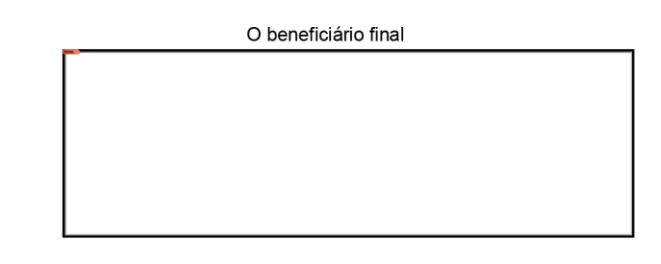

[assinatura reconhecida na qualidade e com poderes para o ato ou através do Cartão do Cidadão (CC) ou Chave<br>Móvel Digital (CDM), com recurso ao Sistema de Certificação de Atributos Profissionais (SCAP)].

**7. Efetuar o Upload dos ficheiros numa pasta comprimida com os documentos referidos nas alíneas a) e b) do Ponto 1 da Cláusula Segunda do TA:**

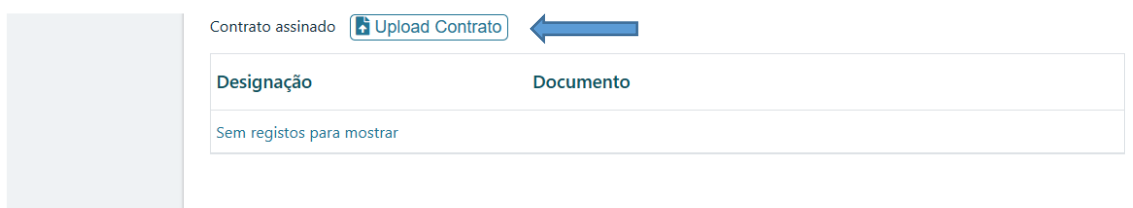

### **DOCUMENTOS DE SUPORTE:**

- a) Minuta de contrato do TA com o nome do documento "TA Projeto \_ XXXX" devidamente preenchido e assinado;
- b) Declarações de situação, respetivamente, tributária e contributiva regularizada perante a Administração Fiscal e a Segurança Social, até à data de assinatura do TA;

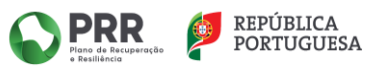

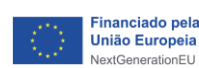

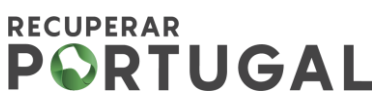

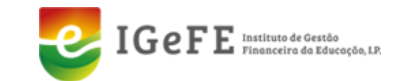

OK

- c) Declaração de situação regularizada em matéria de reposições, no âmbito dos financiamentos dos Fundos Europeus Estruturais e de Investimento (FEEI), assinada por quem tenha poderes para o ato, até à data de assinatura do TA;
- d) Certidão Permanente com código de acesso, exemplo: 9999-9999-9999.
- **8. Confirmar o envio da documentação, clicando no botão**

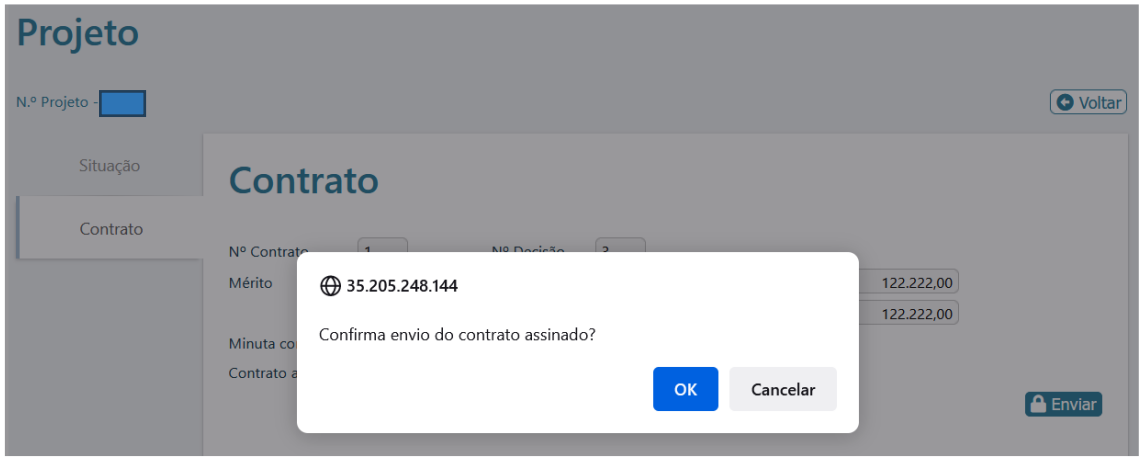

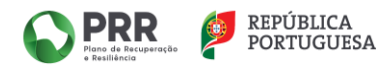

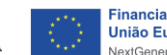

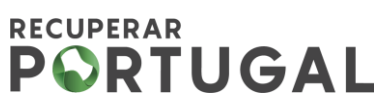

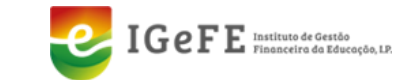

**9. Após confirmação do envio da documentação, visualizará o ecrã seguinte:**

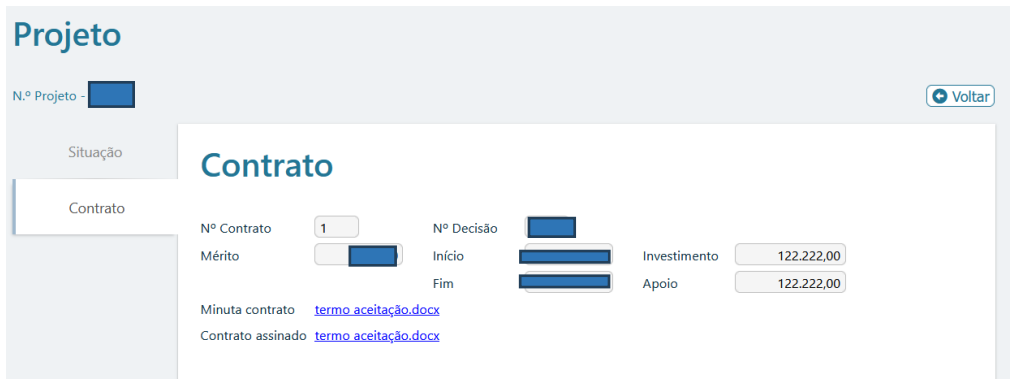

## **10. De seguida clicar no módulo IBAN**

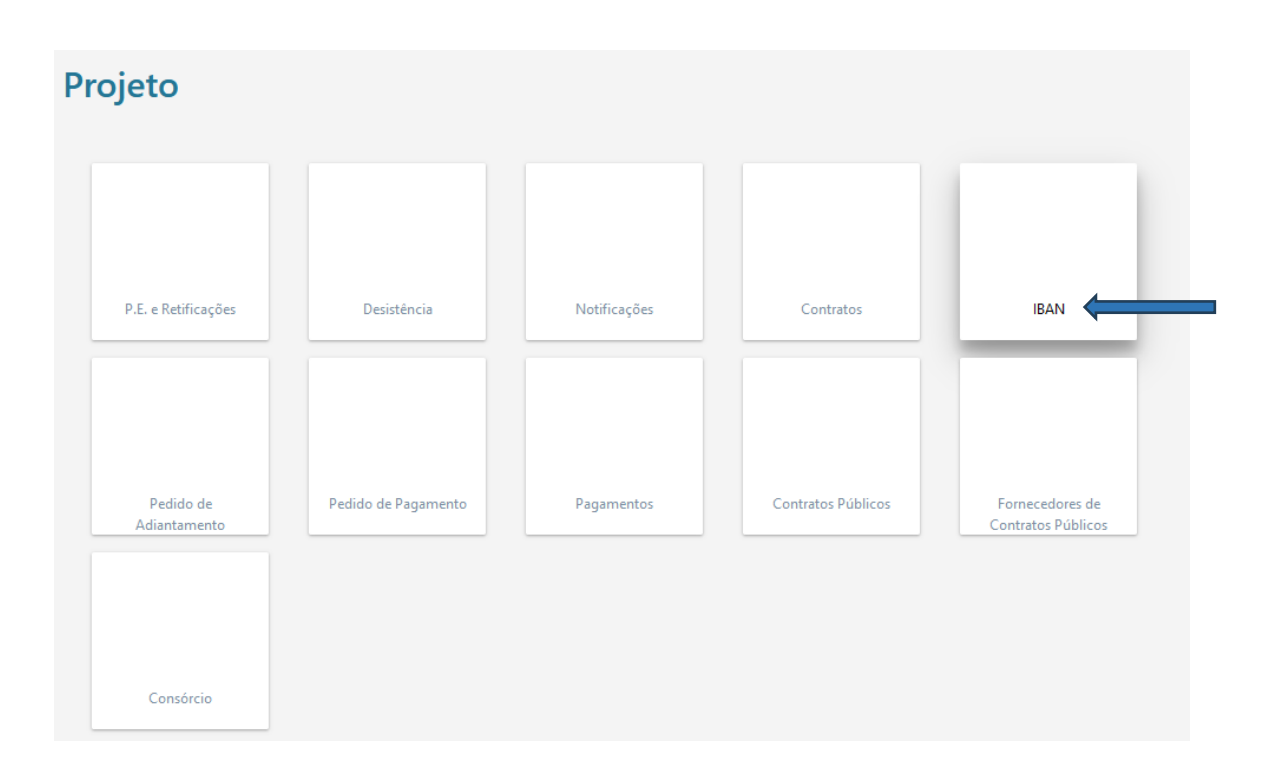

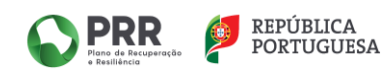

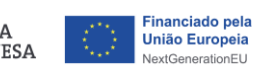

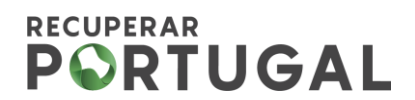

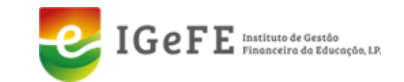

OK

## **11. Deverá proceder à alteração do IBAN, clicando na opção de "+ Alterar IBAN".**

Neste módulo encontra-se para download um guia para os beneficiários.

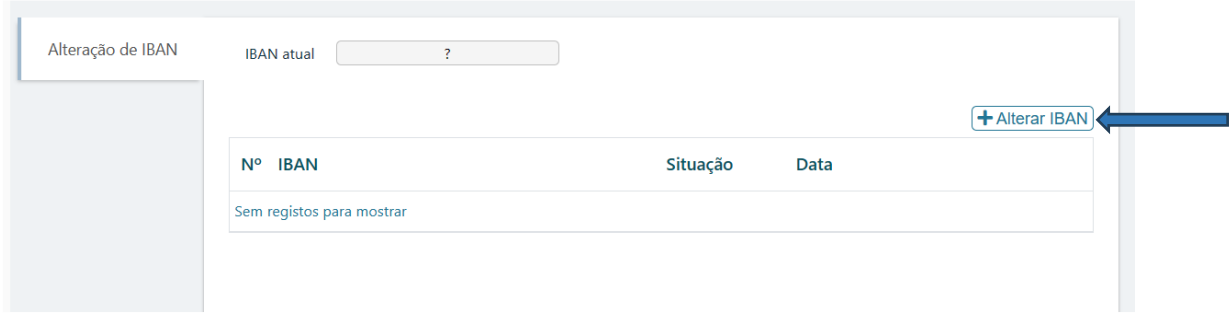

**12. Introduzir o número do IBAN do beneficiário final, seguido de** 

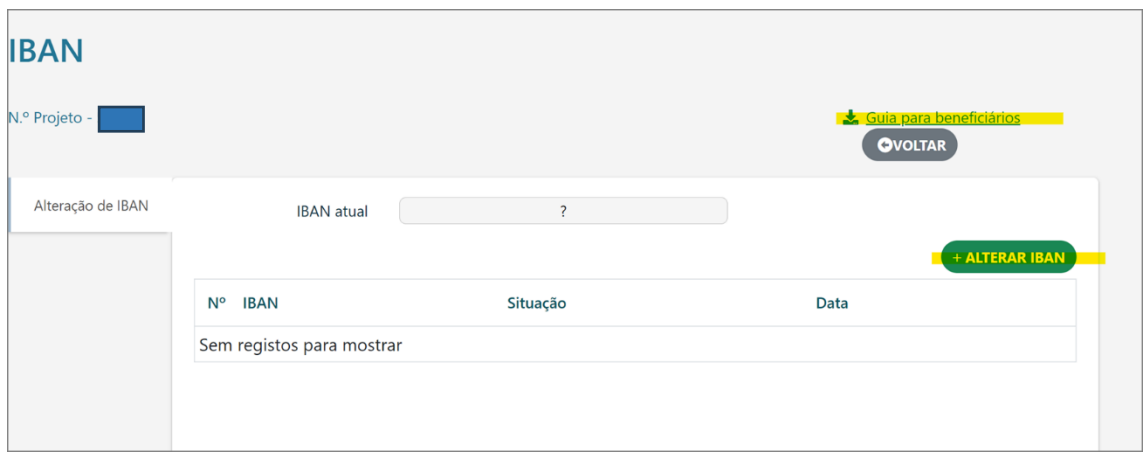

**13. De seguida, efetuar o Upload dos seguintes documentos, conforme a situação do beneficiário final (Entidade Pública ou Entidade Privada).**

Entidade Pública - Comprovativo do IBAN (documento fornecido em anexo com o TA).

Entidade Privada - Comprovativo do IBAN e Boletim de Identificação do Fornecedor (BIF) devidamente assinado e preenchido.

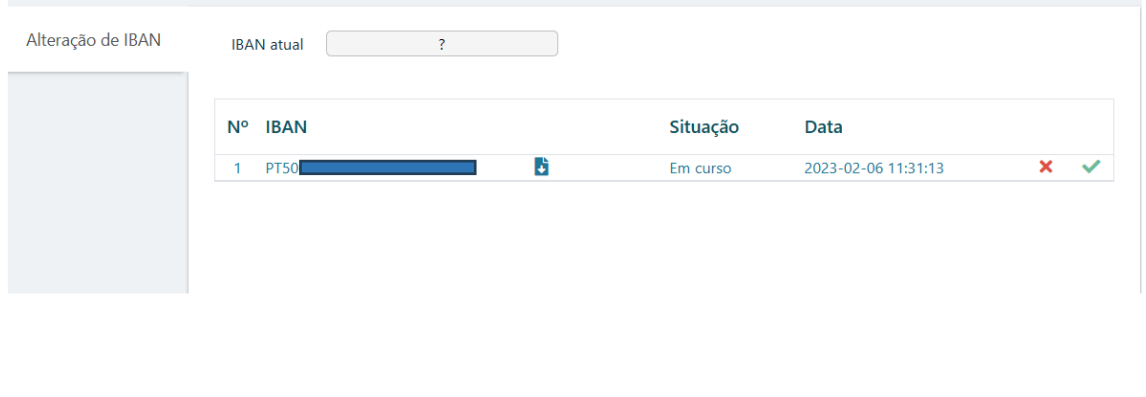

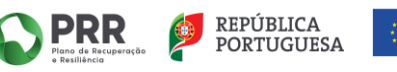

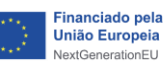

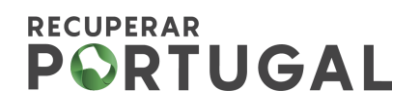

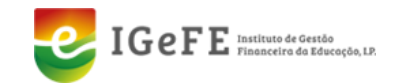

# **14. Proceder à confirmação do pedido de alteração.**

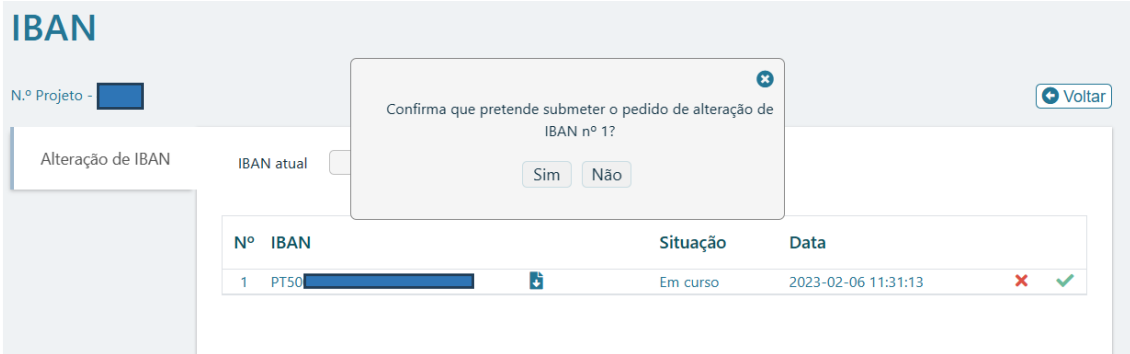

### **15. Por fim, visualizará a confirmação da submissão do documento.**

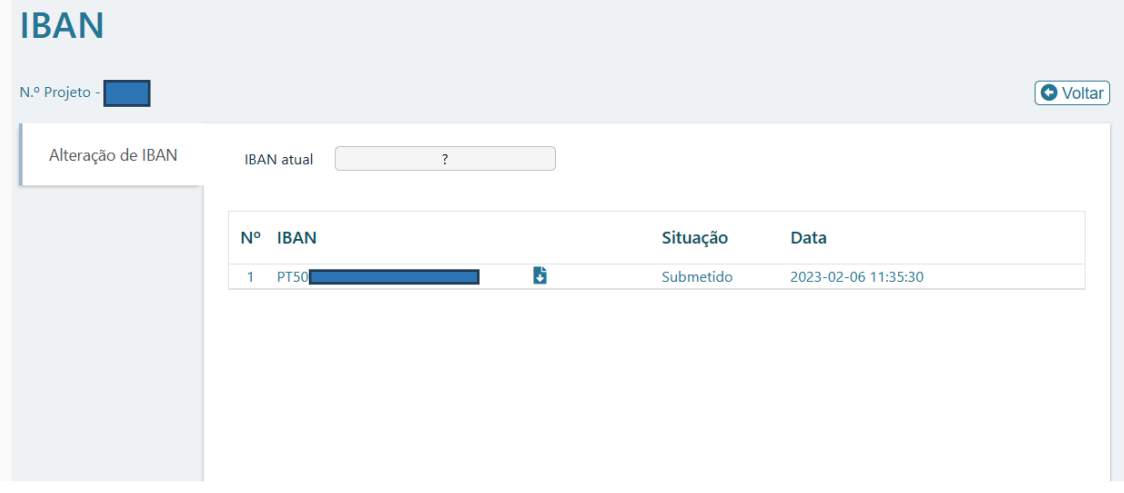

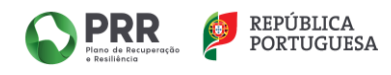

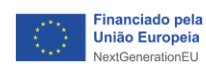